# **删】Profits4Purpose**

# How to Sign up for an Event

- Click-on **"Volunteer"** in the navigation bar OR
- Select the prompt to action for "Find an Event"

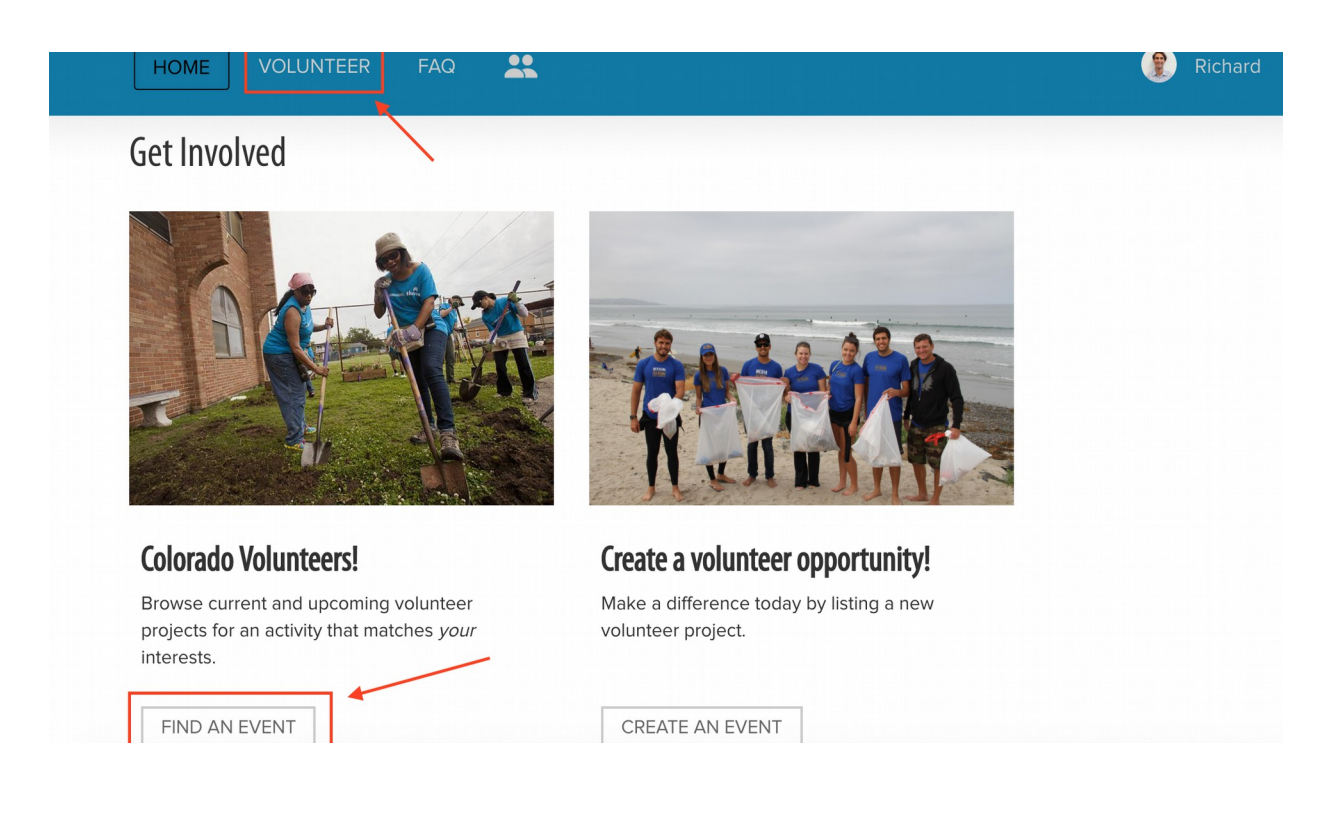

● At the top of the events feed you can view events that are currently trending or being featured! To view the details for one of these events, click on **"Learn More >"**. To continue exploring events, scroll down to the full events feed.

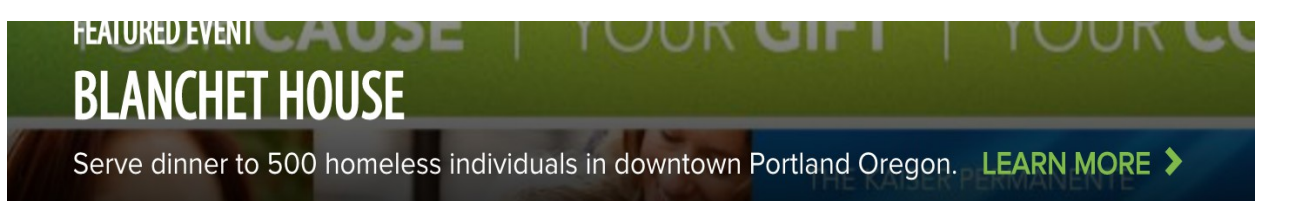

#### **HLM** Profits4Purpose How to Sign up for an Event Continued

Here you can view a list of all upcoming events! To filter the results you can:

- A. Enter keyword(s)
- B. Enter start date or end date
- C. Select a tag that matches your interest(s)
- D. Enter a zip code to search for events in a certain location

Once you find an event you're interested in, click on the event to view the full event details!

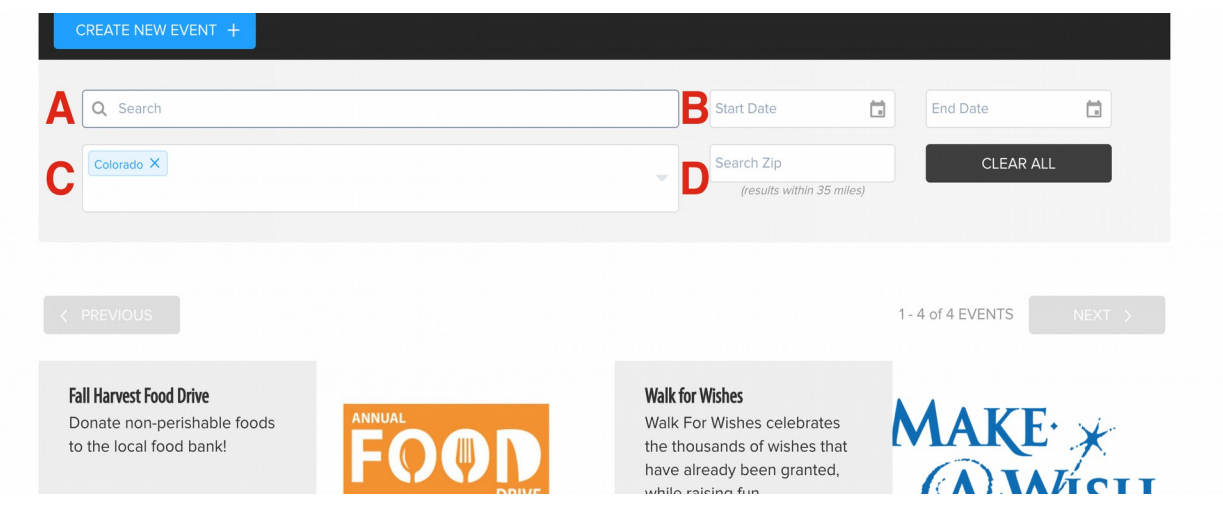

# **Hill Profits4Purpose**

# How to RSVP

After finding an event that has open spots:

● Find the shift that you would like to attend and click **"RSVP"** 

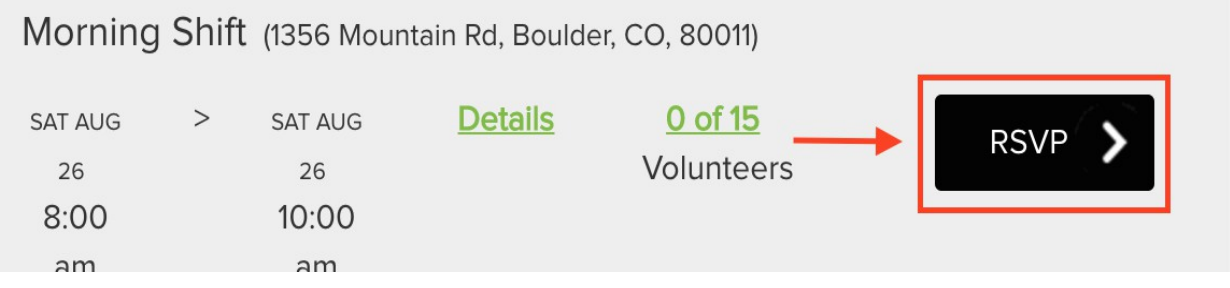

- 1. In the RSVP window, confirm the shift you would like to attend, how many hours you wish to volunteer, and how many guests will be joining you.
- 2. Fill in the required fields for the event

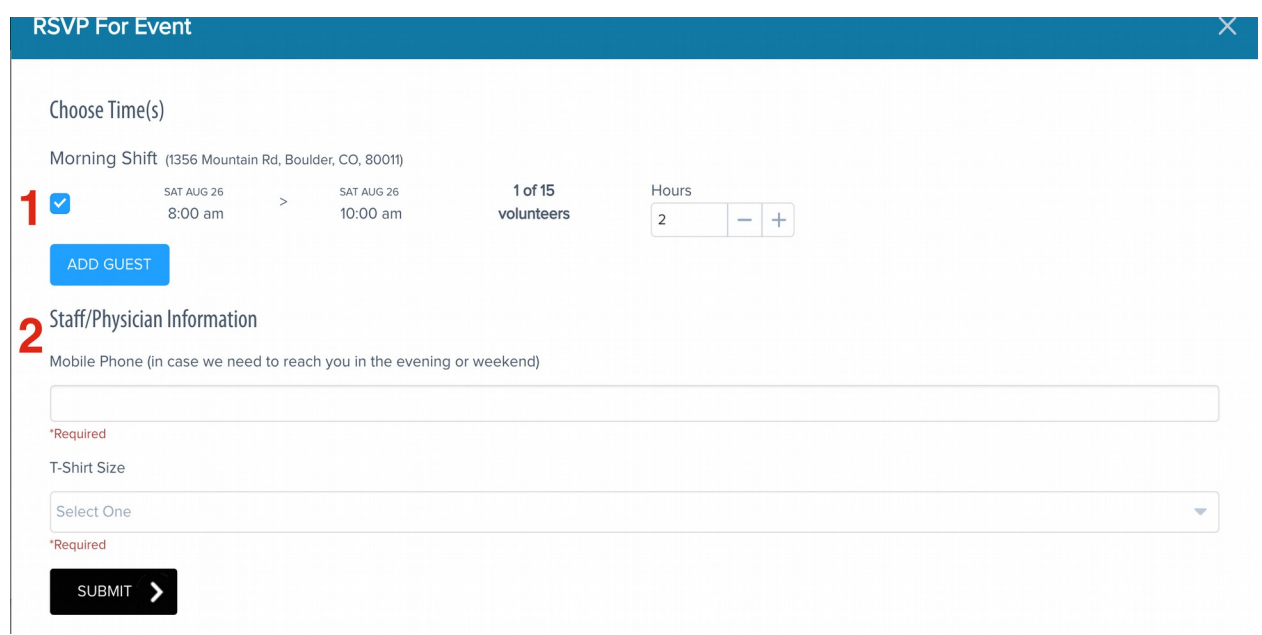

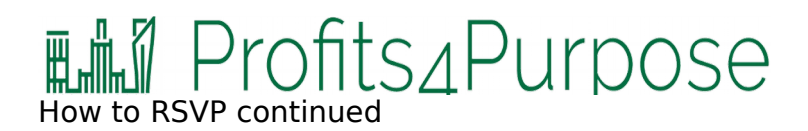

3. Click **"submit"** to confirm your RSVP

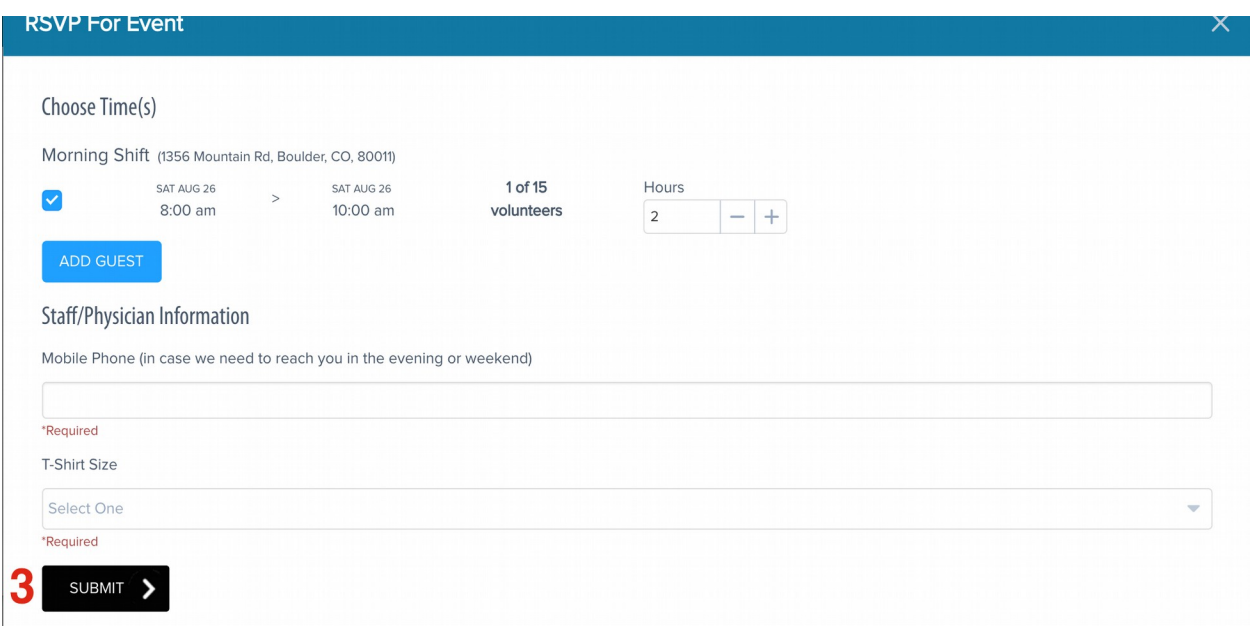

● To edit your current RSVP, click **"Edit RSVP"** and change the details

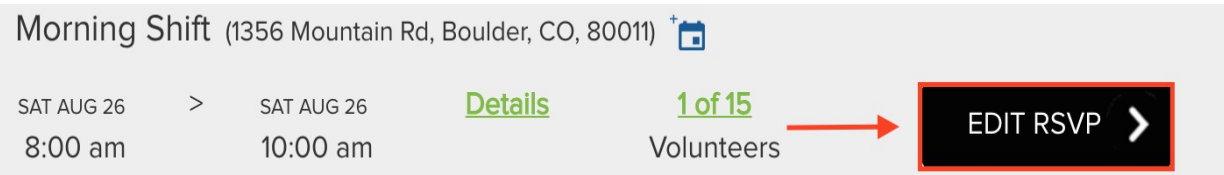